# <span id="page-0-0"></span>v 如何在 WinCC flexible 操作面板上显示 r CPU 的当前状态?

# **WinCC flexible**

**FAQ · June 2008** 

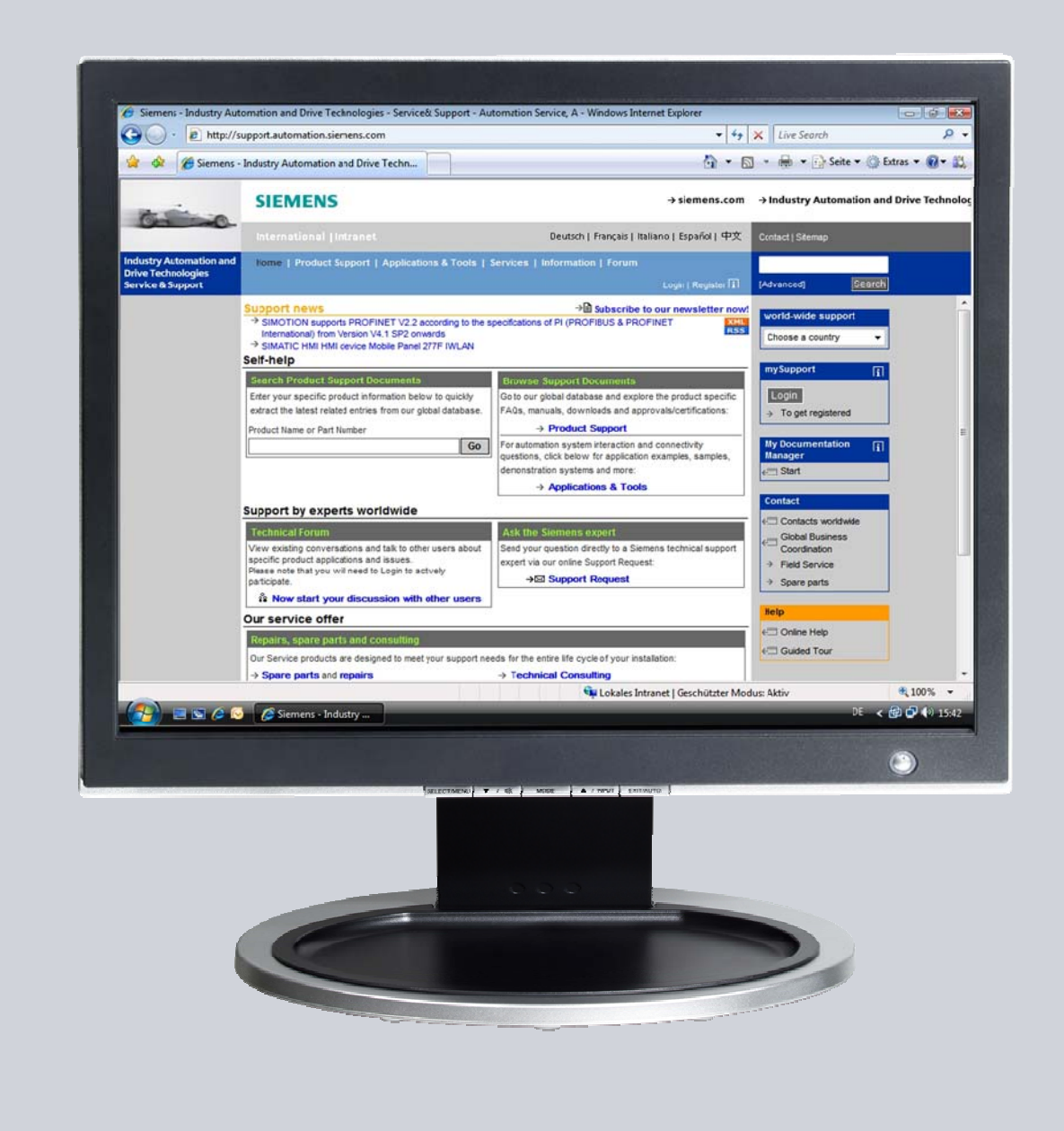

# **Service & Support**

**Answers for industry.** 

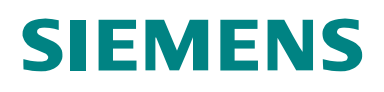

本条目来自 Service & Support Portal of Siemens AG, Sector Industry, Industry Automation and Drive Technologies。 使用的环境遵循 ([www.siemens.com/nutzungsbedingungen\)](http://www.siemens.com/nutzungsbedingungen).

从下列链接下载本文档。

<http://support.automation.siemens.com/WW/view/de/35538370>

问题

如何在 WinCC flexible 操作面板上显示 CPU 的当前状态?

答案

文档中的描述和条目详尽地回答了上面的问题。

 $\mathbf{1}$ 

# 目录

# 封面

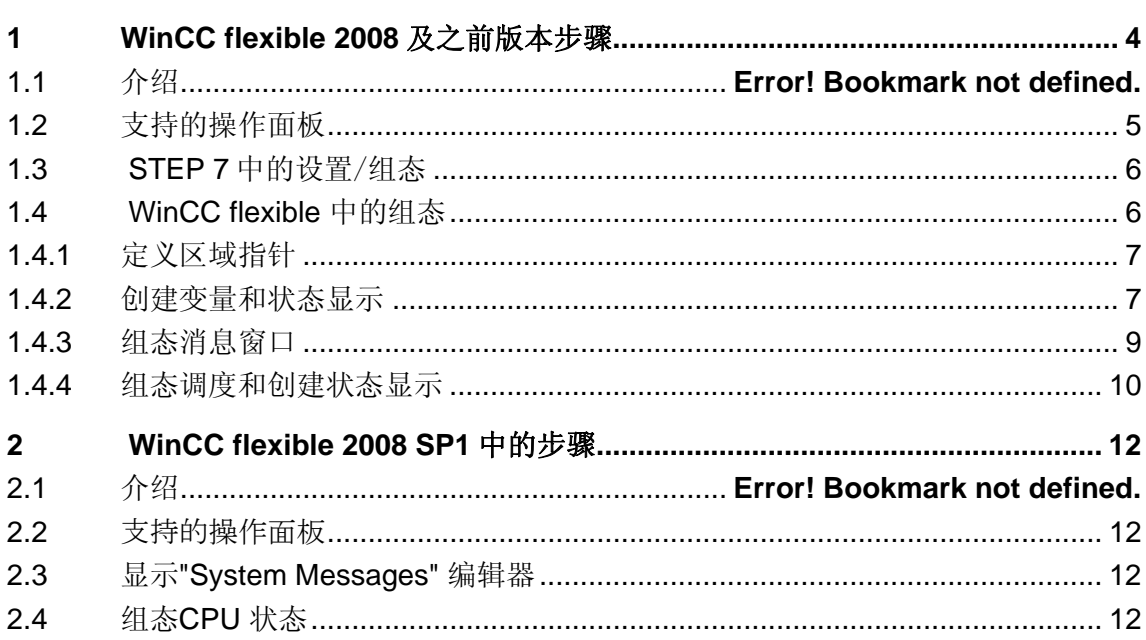

# <span id="page-3-0"></span>**1 WinCC flexible 2008** 及之前版本步骤

# **1.1** 介绍

本 FAQ 组态可以可靠地显示 CPU 状态。用 I/O 域或系统信息来显示控制器 状态的传统方式并不非常的可靠。下面的组态可以显示三种状态。

- CPU "运行"
- CPU "停止"
- 没有连接到 CPU

#### **CPU** "运行"

图 1-1

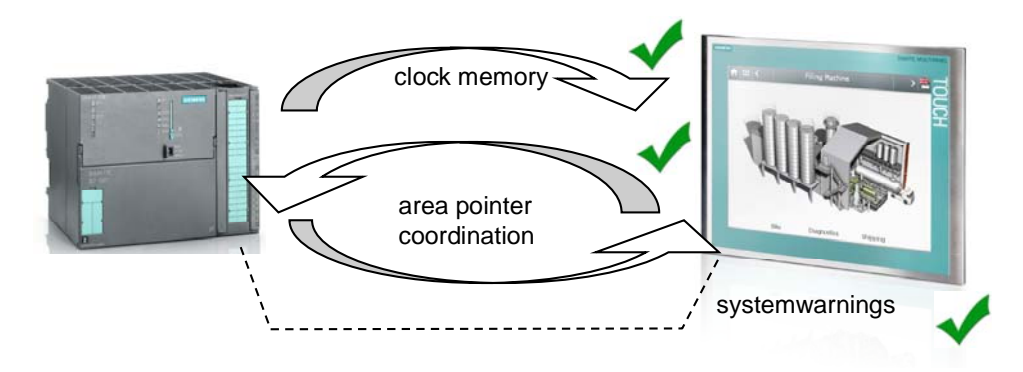

使用 clock memory, 可以检查 CPU 是否处于"运行"状态。只要面板上可 以显示 clock memory, 就可以断定是"运行"状态。

#### **CPU** "停止"

图 1-2

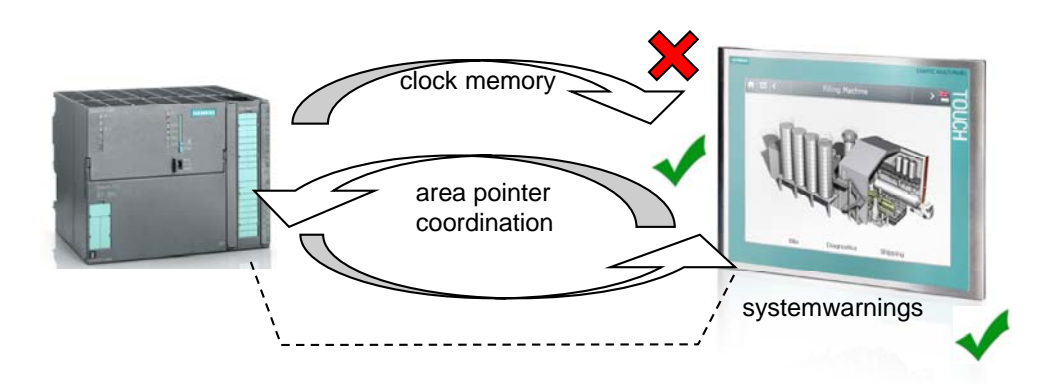

"协调"区域指针可以表示操作员面板正和 控制器通讯。

图 1-3

<span id="page-4-0"></span>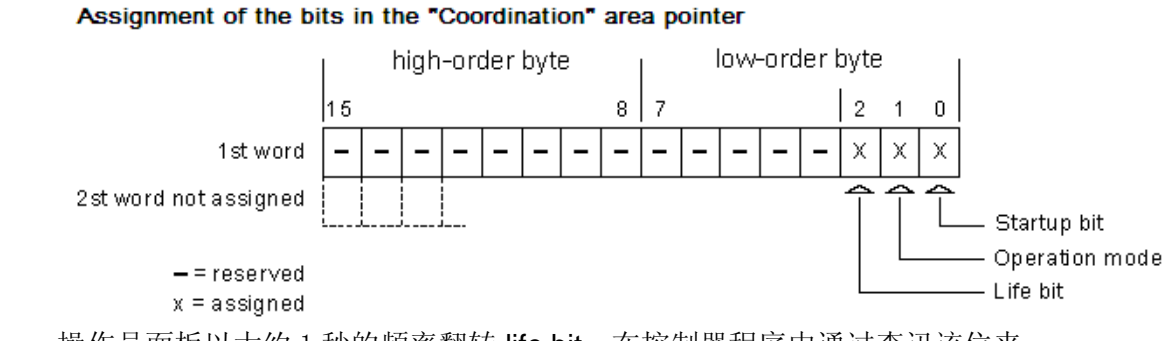

操作员面板以大约 1 秒的频率翻转 life bit。在控制器程序中通过查讯该位来 判断是否与操作员面板有连接, 就可以判断 CPU 仅仅是处于"停止"模式 还是连接无效。

#### 没有连接到 **CPU (**断电**)**

图 1-4

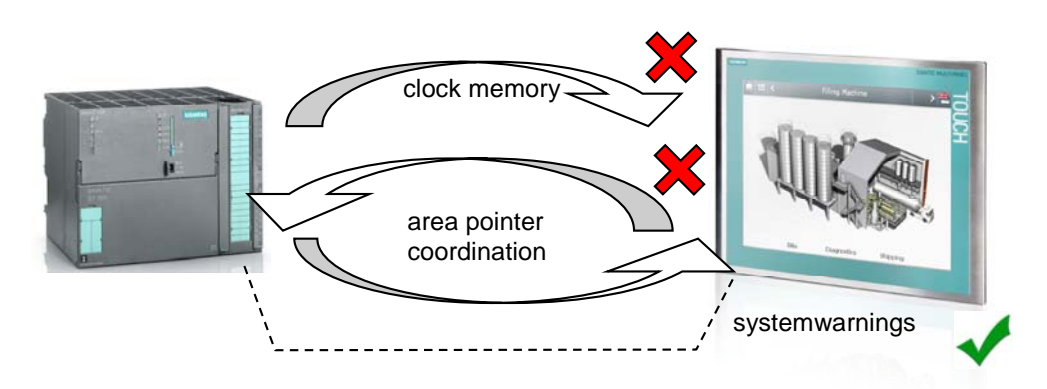

系统消息提供了操作员面板和控制器的运行模式信息。系统消息 140000 (" 已建立与 PLC 的连接") 和 140001 ("已断开与 PLC 的连接") 显示了操作员面板 是否连接到 CPU。

#### **1.2** 支持的操作面板

支持 "协调"区域指针的所有面板。

注释 OP 73micro, TP 170micro, TP 177micro and TP 170A 不支持 "协调"区域 指针。

# <span id="page-5-0"></span>**1.3 STEP 7** 中的设置/组态

在硬件组态中设置 clock memory

图 1-4

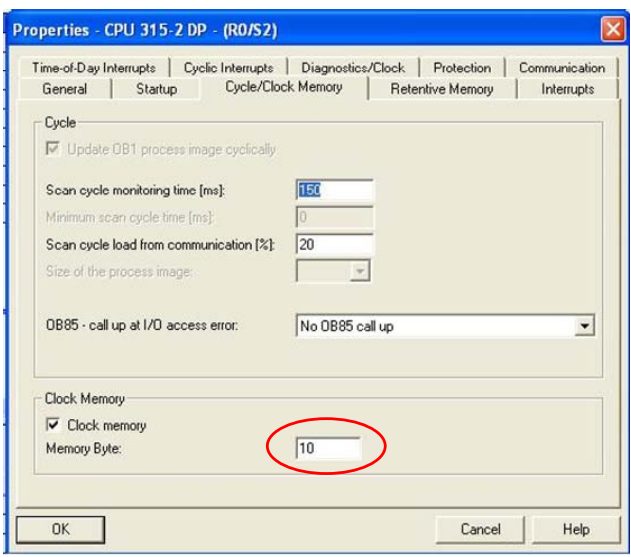

在面板上,通过 clock memory 就可以判断 CPU 是否处于"运行"状态。 只有 CPU 处于"运行"模式. clock memory 才可以到达操作员面板。

在 STEP 7 中不需要其他设置。

在符号表中, 为 "协调" 区域指针设置标记词。

图 1-5

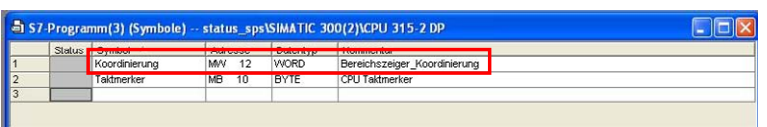

# **1.4 WinCC flexible** 中的配置

打开 WinCC flexible ES,若是集成项目,会自动创建到 CPU 的连接。若是 非集成项目,创建一个连接。

# <span id="page-6-0"></span>**1.4.1** 定义区域指针

激活 "协调" 区域指针,设置对应的地址。

图 1-6

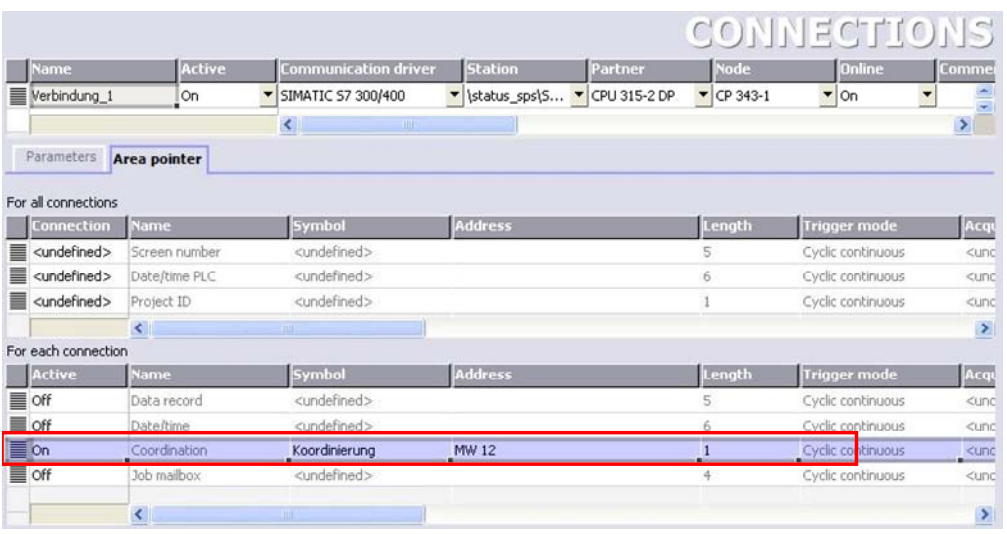

# **1.4.2** 创建变量和状态显示

在通讯> 变量下创建下列变量:

- Run error (内部变量, ULong)
- Online\_error (内部变量, ULong)
- Coordination (Connection\_1, Word, MW 12)
- Clock memory (Connection\_1, Byte, MB 10)

#### 图 1-7

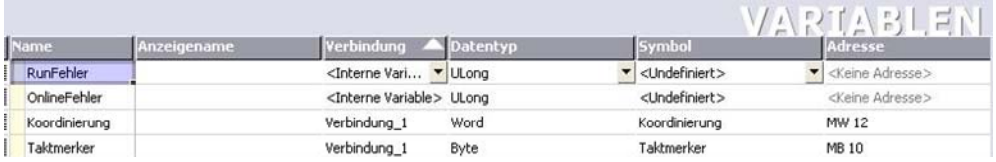

• 为 "Coordination" 和 "Clock Memory" 变量配置下列事件。

#### **Coordination**

● 在事件 > 更改值下, 对内部变量 "Online\_error" 置 0, 对内部变量 "Run\_error" 加 1。

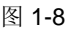

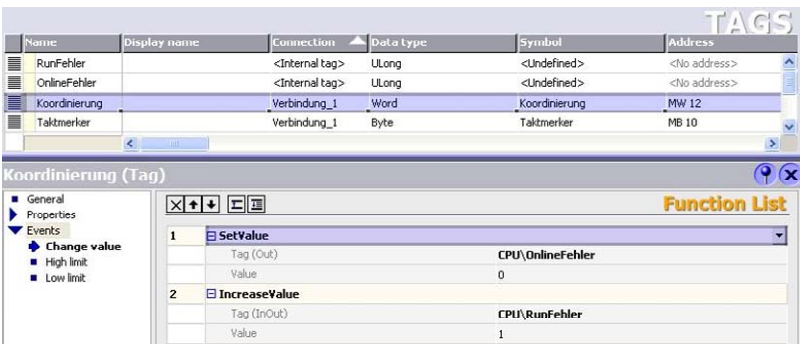

#### **Clock memory**

● 在事件 > 更改值下, 对内部变量 "Online\_error" 置 0, 对内部变量 "Run\_error" 置 0。

图 1-9

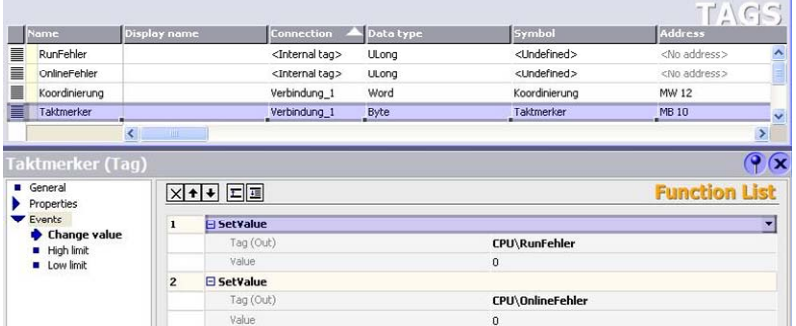

该配置使内部变量 "Run\_error" 大概每秒置 1, 然后 CPU 的 clock memory 立刻使之复位。

当"Run\_error"大于等于 1 时,表明 CPU 处于"停止"模式。根据下图设置 动画 "Visibility" 。

#### <span id="page-8-0"></span>图 1-10

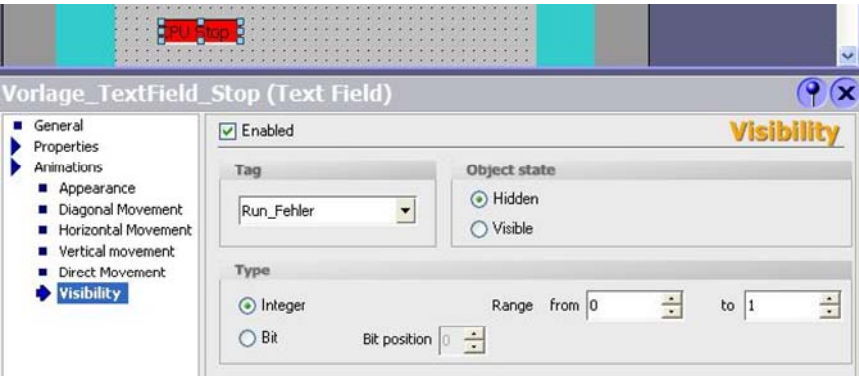

在层 1 创建一个不带动画的文本域为"RUN" 状态。该文本域处于前端。直到 其它状态被激活。

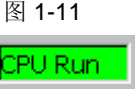

注释 可以灵活组态显示方式,也可以不用文本域显示。但是要保证显示对象的 动画组态相同。

### **1.4.3** 组态消息窗口

按照下图组态消息窗口。在下一章节,在调度器的作业中可以组态打开和关 闭消息窗口对话框。可以通过 DialogOpen 和 DialogClose 判断 CPU 是否 在线。

图 1-12

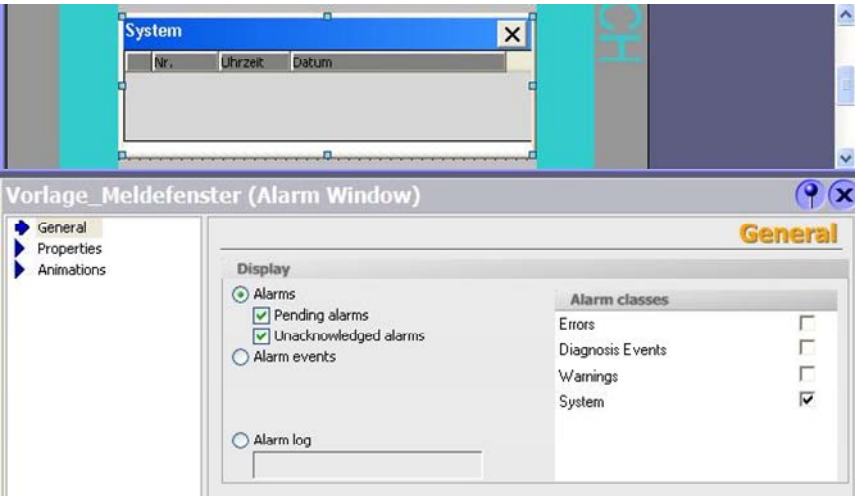

# <span id="page-9-0"></span>**1.4.4** 组态调度器和创建状态显示

在 "调度器" 中创建 3 个作业, 配置如下图。

- DialogClose
- DialogOpen
- Cycl\_1min

#### 图 1-13

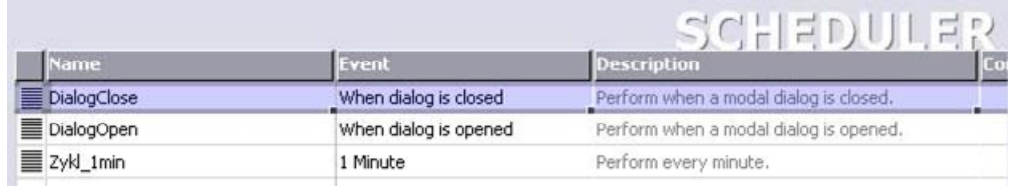

#### **DialogClose**

在作业栏中组态 "Increase Value" 功能,链接到内部变量 "Online\_error" (Online\_Fehler). 其值被加 1。

图 1-14

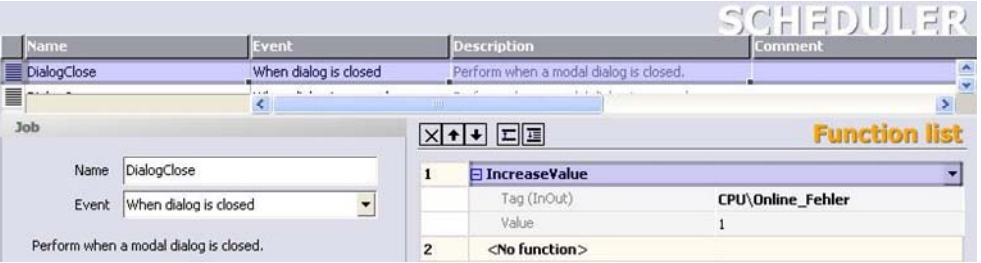

#### **DialogOpen**

在作业栏中组态 "Increase Value" 功能, 链接到内部变量 "Online\_error" (Online\_Fehler). 其值被加 1。

图 1-15

•

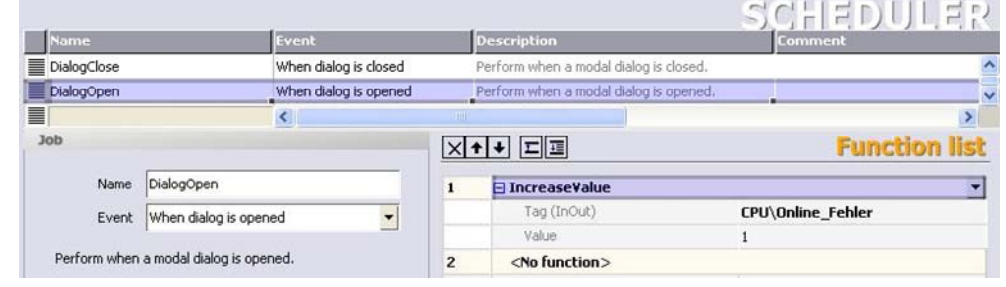

• **DialogOpen**

在作业栏中组态 " Set Value " 功能,链接到内部变量 "Online\_error" (Online\_Fehler). 其值被置为 2。

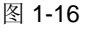

图 1-17

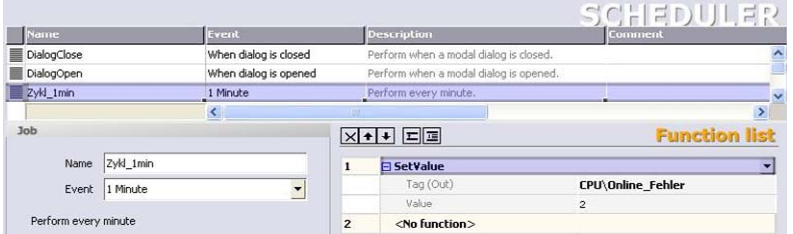

据此可以判断 CPU 是否在线。

"Connection disconnected" 显示时消息窗口打开或关闭,每次值加 1。 "Cycl\_1min" 作业把值设为 2。

组态一个 I/O 域显示 "CPU offline" 状态, 按照下图组态动画可见性。

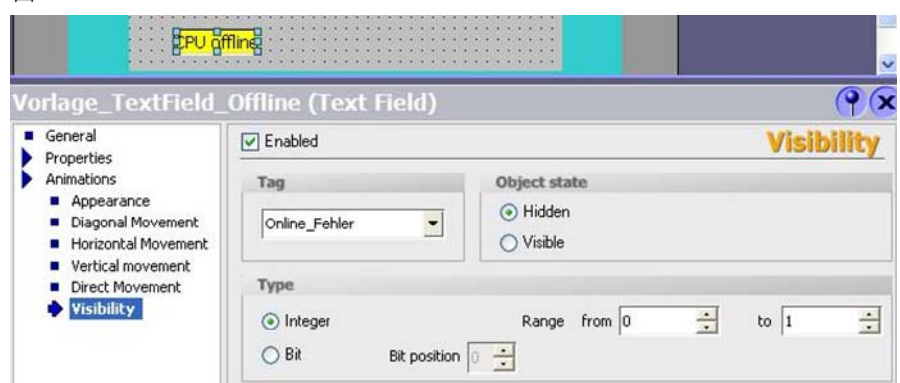

放置上了 3 个互相重叠的 I/O 域。可以组态在模板中去显示 CPU 状态。

# <span id="page-11-0"></span>**2 WinCC flexible 2008 SP1** 中的步骤

# **2.1** 介绍

从 WinCC flexible 2008 开始, 可以实现"Incoming" 事件。

当系统消息被触发并显示时,会触发 "Incoming" 事件。可以为事件组态函数 或脚本。当触发系统消息时,就执行组态的函数或脚本。

# **2.2** 支持的操作面板

OP 77B, xP 177, xP 277, MP 377, Mobile Panel 277, Mobile Panel 277 IWLAN, Mobile Panel 277F IWLAN, WinCC flexible Runtime

### **2.3** 显示 **"System Messages"** 编辑器

WinCC flexible 默认不显示 "System messages" 编辑器。通过下列方式激活 "System messages" 编辑器 "Tools > Settings... > Workbench > Settings for project window > Display all entries"。

# **2.4** 配置 **CPU** 状态

一旦使能系统消息显示,必须为消息分配事件。

在项目窗口中选择 "Messages", 然后打开 "System messages" 编辑器。

有几个选项可以为系统消息实现 "Incoming" 事件。

在此例中,连接到一个圆的外观。当连接断开时,圆为红色,当连接建立 时,圆为绿色。

按下例来显示 CPU 状态。

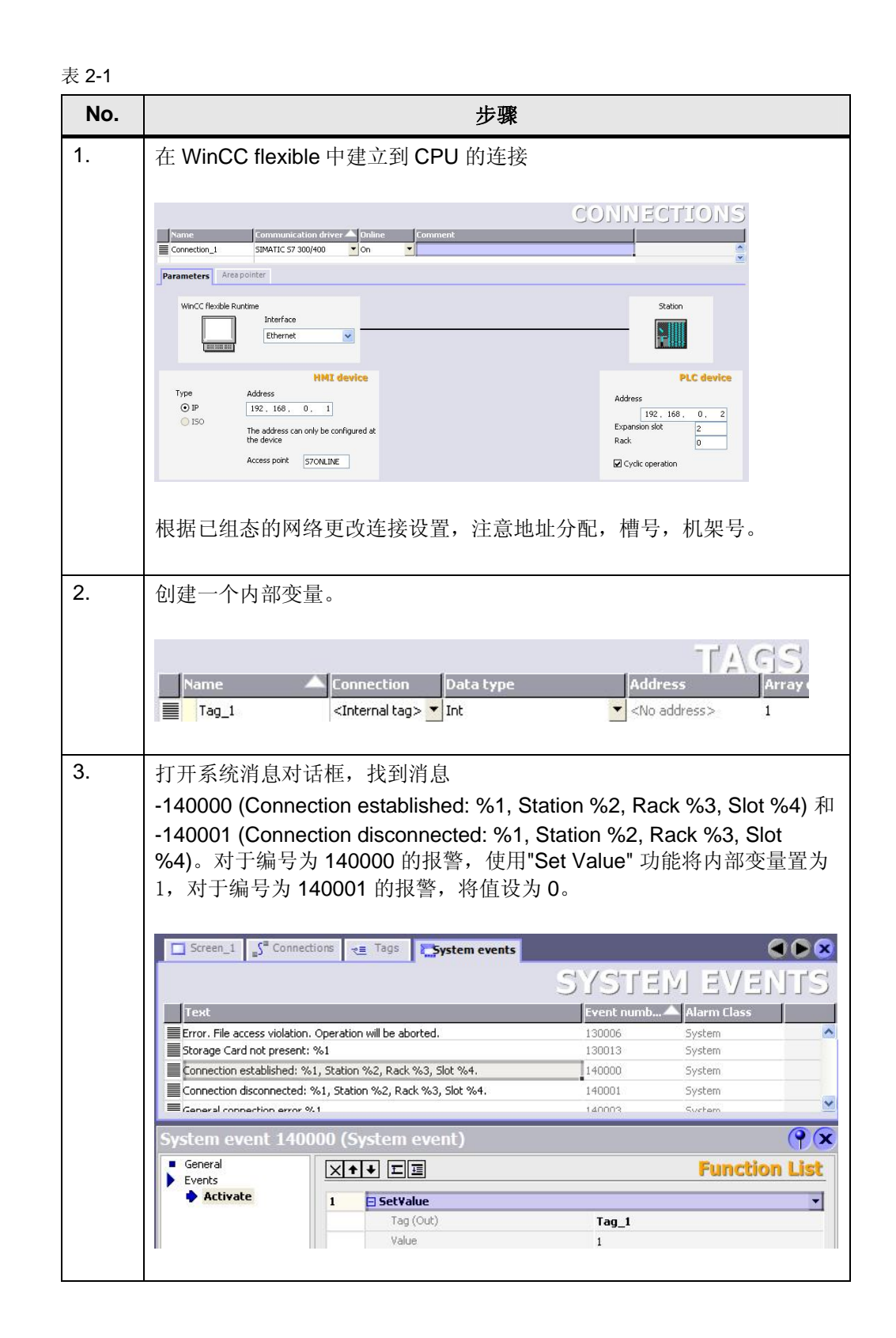

# Procedure for up to WinCC flexible 2008

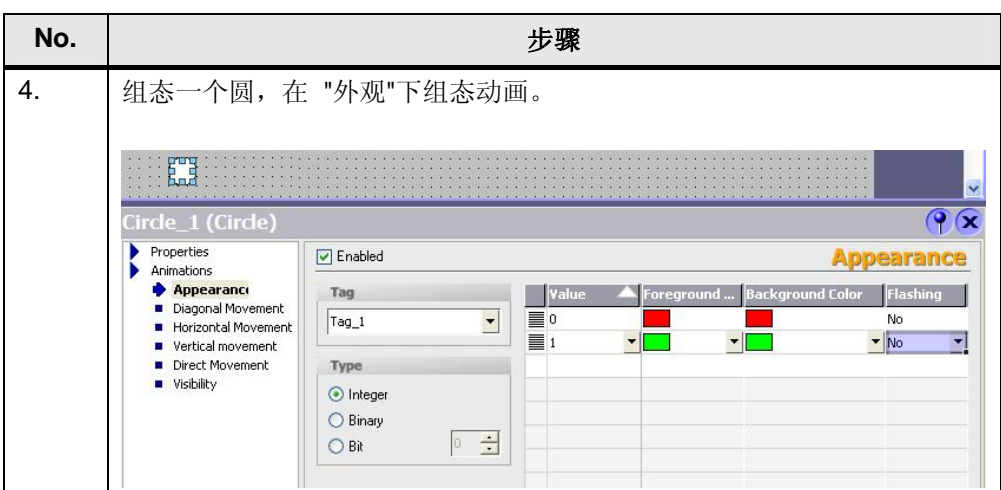